# **Instructivo para edición de audio: Audacity**

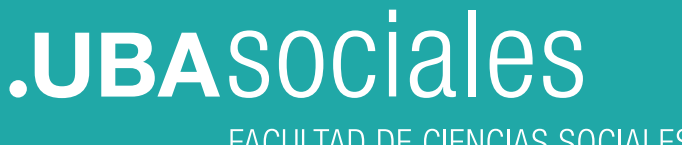

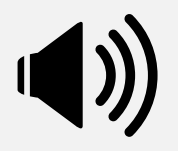

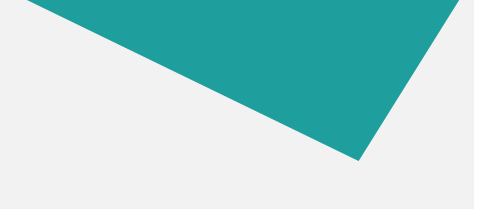

#### **Capítulo 1: Introducción**

Audacity es un programa de grabación y edición de audio multiplataforma de libre uso y código abierto distribuido bajo licencia GPL. Está disponible para Windows®, Mac®, GNU/Linux® entre otros sistemas operativos.

El concepto de software libre proporciona la libertad de usar un programa, estudiar cómo funciona, mejorarlo y compartirlo con otros.

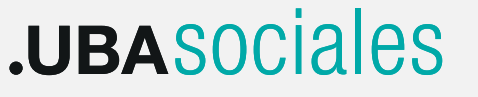

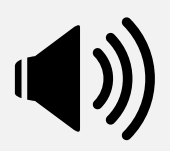

#### **¿Para qué sirve?**

Audacity es un potente editor y grabador multipista de audio que nos permite, entre otras funciones:

- realizar grabaciones desde diferentes fuentes sonoras: micrófono, entrada de línea de la PC, placas de audio externas por USB o Firewire, etc.

- Grabar varios canales de audio al mismo tiempo (multipista), a través de un hardware dedicado.

- Importar y exportar audio en diferentes formatos, incluyendo Wav, MP3, Aiff, entre otros.

- Editar y mezclar varias pistas y agregar efectos y procesos a los diferentes segmentos de audio.

Podemos descargar la aplicación directamente de la página oficial en http://audacity.sourceforge.net/?lang=es y también agregar plugins y bibliotecas desde el mismo enlace.

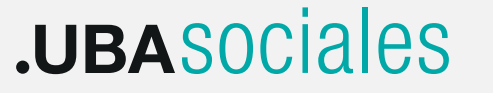

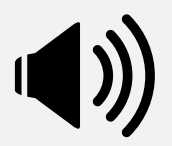

#### **Edición de Audio**

Los cambios tecnológicos de los últimos años en los medios de comunicación en general, y en la radio en particular, no solo impactaron en la emisión y recepción logrando una mayor calidad, sino fundamentalmente en el proceso de producción.

Allí es donde se sintió el mayor impacto, planteando nuevas formas de trabajo, descentralizando el proceso de producción, impulsando la figura de "realizador integral", es decir, la persona que esta a cargo de una producción esta involucrada directamente desde la gestación de la idea hasta la puesta al aire, o impresión del master con el trabajo. El origen radica en la inclusión de las computadoras personales en la vida cotidiana, como una herramienta multimedia que no solo se puede utilizar para escribir un texto, sino también para grabar sonidos y combinarlos, lo cual es la piedra fundamental de cualquier producción radiofónica.

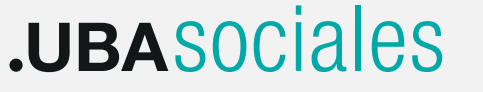

Esto plantea nuevos desafíos en las formas de trabajo para el periodista- productor-realizador de radio, y ese desafío no es exclusivo de la metodología de trabajo, sino que amplia los horizontes narrativos y expresivos que pueden alcanzar los textos sonoros.

El trabajador de radio debe ser capaz de trabajar no solo con el material registrado, sino también de incluir elementos de la amplia paleta de recursos que nos brindan los efectos de sonido y la música y poder combinarlos para lograr el relato deseado. Para ello debe seleccionar los distintos segmentos elegidos, ordenarlos y en el caso de superposición de sonidos, poder establecer distintos planos para que la combinación resultante sea la deseada. En definitiva esto es editar.

Podríamos definir a la edición de audio como el proceso de selección y combinación (en tiempo y planos) de distintos sonidos o partes de él con el fin de lograr un texto sonoro o relato radiofónico, utilizando diferentes técnicas de edición y una herramienta o aplicación.

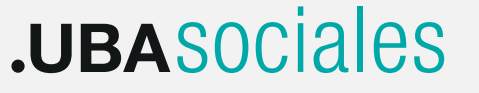

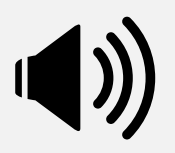

Gracias a la evolución tecnológica, este proceso de edición se realiza en nuestra computadora personal a través de diferentes programas conocidos como editores digitales de audio que nos permiten grabar y manipular las señales sonoras mediante la representación gráfica las mismas.

Podemos concluir entonces que para la edición de audio todo lo que necesitamos es una computadora (de escritorio, Notebook o Netbook) y el programa Audacity instalado.

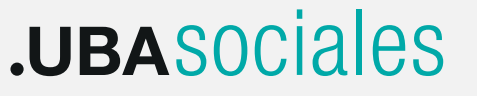

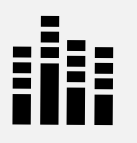

#### **Capitulo 2: Instalación**

Como vimos en el Capitulo 1, Audacity es un programa de libre uso, por lo tanto podemos descargarlo en instalarlo de manera libre y gratuita desde la página del proyecto: para ello vamos a la siguiente dirección:

http://audacity.sourceforge.net/ en donde elegimos la versión correcta para nuestro sistema operativo (Windows, Linux, Mac) desde el Menú Descargar. Veremos varios archivos disponibles pero optaremos siempre por la última versión disponible seleccionando Audacity\_instalador.

A continuación guardamos el archivo instalador en nuestra PC en alguna ubicación fácil de recordar, por ejemplo "Documentos" y una vez descargado lo hacemos un doble click y en la opción Ejecutar.

Una vez que ejecutamos el archivo, debemos seguir las instrucciones de instalación que son pocas y realmente sencillas (solo debemos clickear en Siguiente o Aceptar).

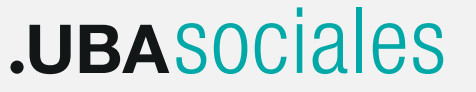

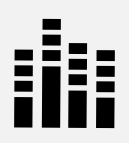

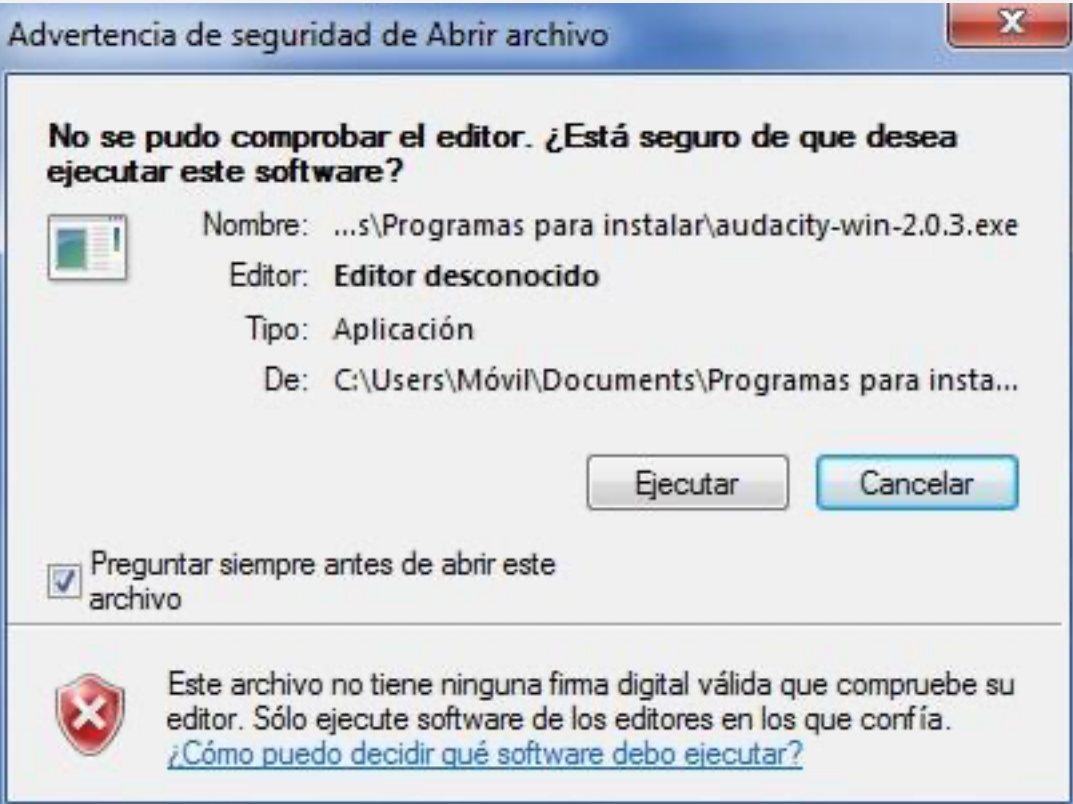

Finalmente el programa nos advierte que ya está instalado en nuestra computadora y listo para utilizar.

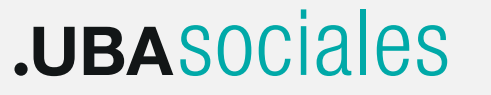

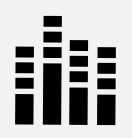

#### **Audacity y archivos MP3**

Una de los formatos de archivo de audio mas populares y utilizados en cualquier computadora hogareña o incluso en radios comerciales, es el MP3, desarrollado por una empresa con fines comerciales. Es por esta razón que Audacity no incluye en su instalador un codificador que nos permita exportar nuestro trabajo en dicho formato. Sin embargo podremos trabajar con archivos mp3, instalando un codificador libre y gratuito para este tipo de archivos llamado Codificador LAME MP3. Para hacerlo, buscamos el instalador en la sección Descargas en el siguiente link: http://manual.audacityteam.org/help/manual/man/faq\_installa tion\_and\_plug \_ins.html#lame en donde veremos el siguiente cuadro:

Guardamos el archivo, lo ejecutamos y tal como hicimos con la instalación del programa, seguimos las instrucciones de instalación.

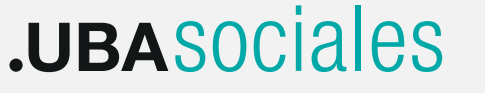

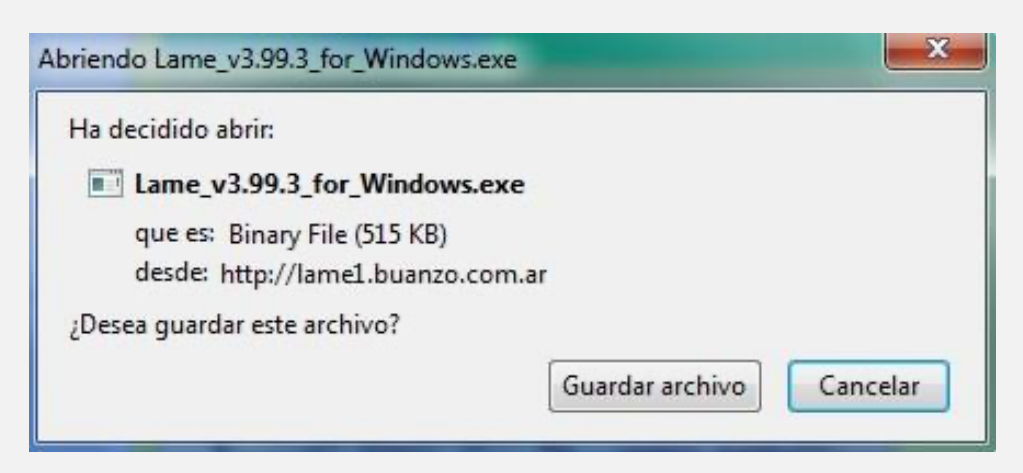

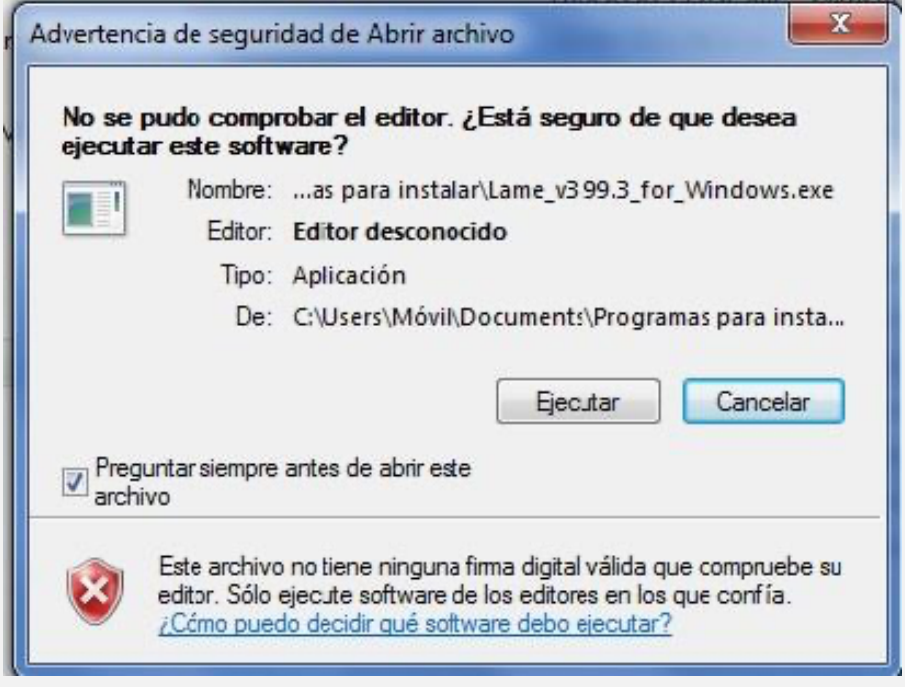

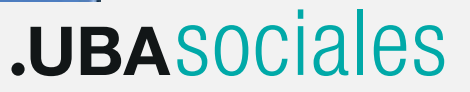

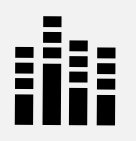

Una vez finalizada la instalación, podremos exportar nuestro trabajo en mp3.

## **Descripción general de la Interface**

Una de las principales ventajas de Audacity sobre otros programas de edición de audio es la sencillez de su interfaz gráfica (lo que vemos cuando lo abrimos). Esto lo convierte en una herramienta intuitiva y fácil de entender y utilizar para el usuario con poca experiencia en la edición de audio pero a la vez nos permite trabajar de manera profesional debido a su versatilidad.

El siguiente grafico nos muestra la interfaz principal del programa y una descripción general de sus principales elementos:

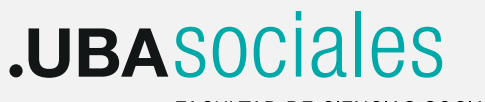

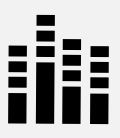

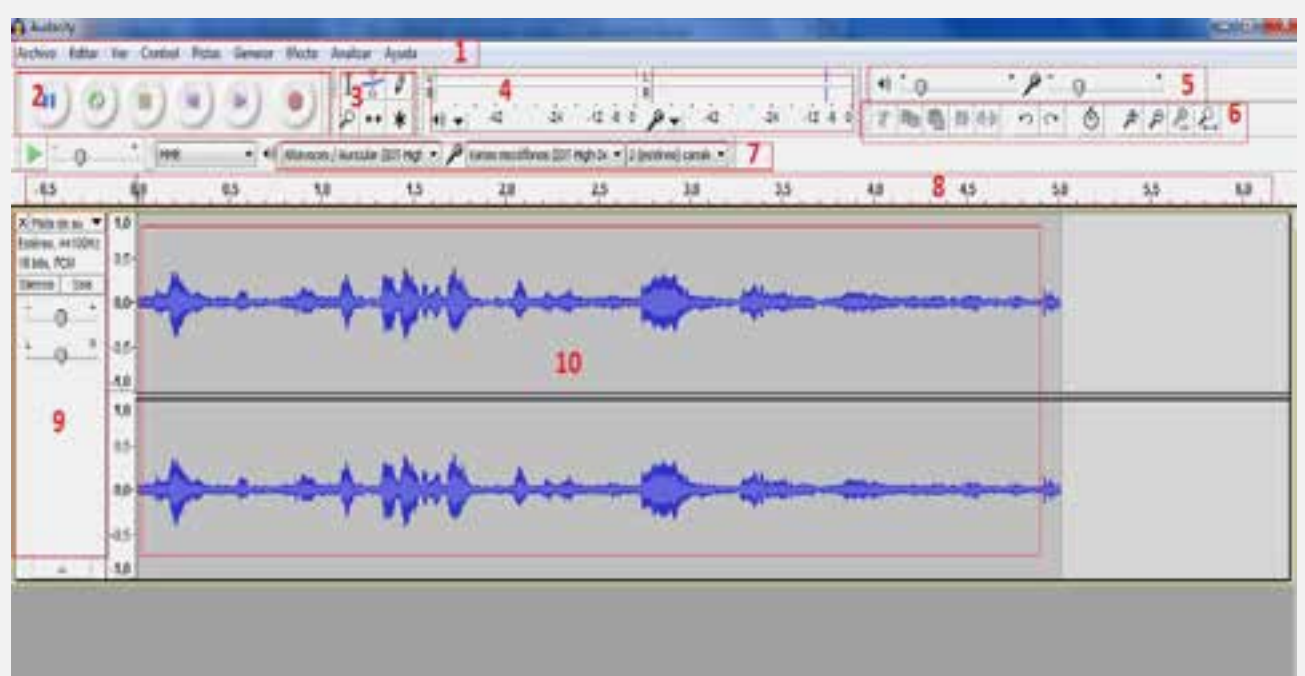

#### Referencias

- 1- Barra de Menús
- 2- Botones de Control (Reproducir, Parar, Avanzar, etc.) 3- Barra de Herramientas (Selección, Zoom, etc.)
- 4- Herramientas de Medición de Niveles de Audio.
- 5- Herramientas de Mezcla.
- 6- Herramientas de Edición.
- 7- Selección de Dispositivos del Sistema.
- 8- Línea de Tiempo.
- 9- Controles Principales de Pista.
- 10- Gráfico de Pista de Audio.

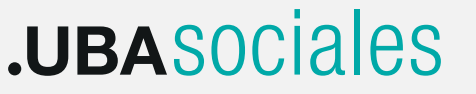

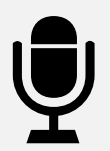

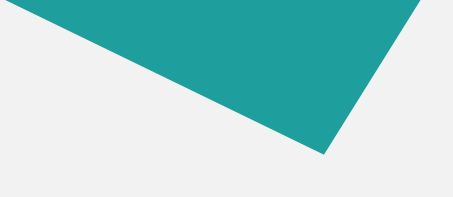

#### **Capítulo 3: Grabando en Audacity**

Cuando trabajamos en un editor digital de audio, es necesario determinar la calidad del archivo que vamos a grabar. Este paso es importante ya que en él definimos los atributos de nuestra grabación.

Para ello vamos al menú Editar y dentro, a la opción Preferencias. También podemos acceder mediante el atajo de teclado Control+P. En la ventana emergente veremos a la izquierda varias categorías, de entre las que vamos a elegir Calidad.

El primer valor que encontramos es Frecuencia de Muestreo Predefinida: Representa la calidad con que vamos a grabar nuestro archivo. Hay varias opciones, desde 8.000 hz a 384.000 hz. Estos valores se expresan en Hertzios (unidad de medida de la frecuencia) e indican la cantidad de muestras por segundo que recoge el programa en el proceso de grabación. Cuanto mayor sea el valor que asignemos, mejor será la calidad de la grabación.

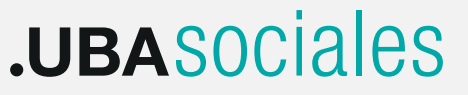

Si optáramos por una frecuencia de muestreo baja (8.000 Hz) el sonido resultante tendría una calidad muy baja, similar a lo que escuchamos a través de un teléfono celular.

Para trabajar con muestras de audio con calidad profesional, debemos elegir 44.100 Hz lo cual nos asegura un estándar conocido como Calidad CD (tal como están grabados los CD de audio comerciales).

El segundo valor se denomina Formato de Muestra Predeterminado: también llamado Profundidad de bits o Resolución, proceso en el que el programa asigna valores numéricos a cada muestra (cuantificación). También tendremos varias opciones: 16 bits, 24 bits o 32 bits flotante, del cual elegiremos 16 bits para complementar el estándar de Calidad CD.

Una vez que ajustamos estos valores, guardamos nuestra configuración presionando el botón Aceptar. (Gráfico de opciones de Calidad)

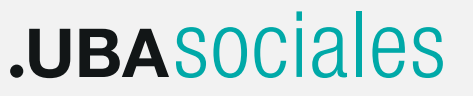

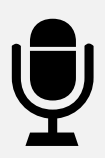

#### **Listos para Grabar**

Suponiendo que tenemos un micrófono conectado a la computadora, estamos listos para grabar en Audacity. En la parte superior de la interface

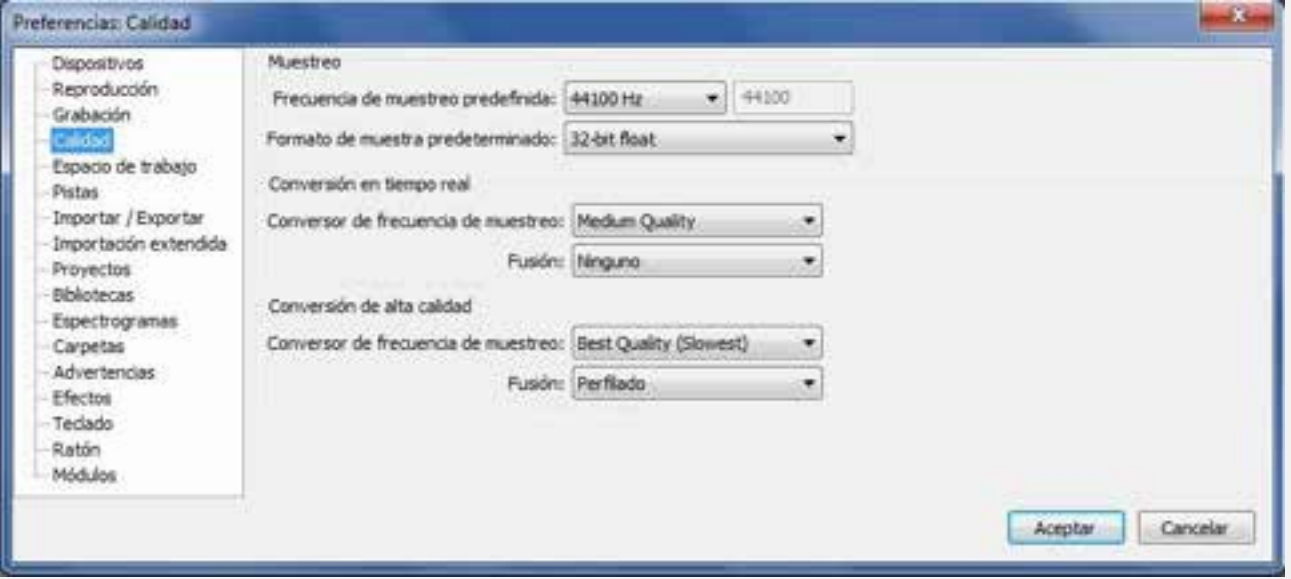

(lo que vemos del programa) veremos una serie de botones similares a las de un grabador de cinta: grabar, reproducir, pausar, rebobinar, etc, además de otras herramientas.

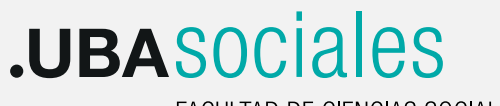

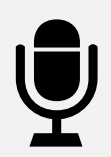

Si posamos el cursor del mouse sobre cada una de ellas, obtendremos una descripción básica de su función.

Es indispensable, antes de comenzar a registrar nuestra voz, comprobar el nivel de entrada o ganancia del micrófono a fin de obtener una muestra con la suficiente amplitud o volumen pero sin distorsión o saturación. Para ello recurrimos a una herramienta muy útil llamada Nivel de Entrada.

Está situada a la derecha de los botones de control y podemos activarla haciendo un click sobre ella. Una vez activada, esta herramienta nos muestra el nivel de la señal que ingresa a la Computadora a través de la entrada de micrófono: ahora podemos practicar una locución para comprobar el nivel de la señal. Como regla general, el indicador de nivel o LED nunca debe superar el límite de 0 dB (decibel) expresado debajo de la herramienta, para evitar grabar locuciones saturadas o distorsionadas. Recomendamos que el nivel general ronde los -6 dB, llegando a -3dB en las partes más fuertes de la locución. Si el nivel de micrófono es muy alto o muy bajo podremos ajustarlo mediante la herramienta de Ajuste de Nivel

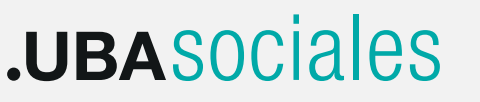

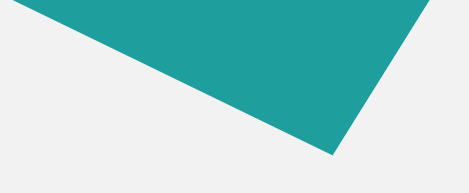

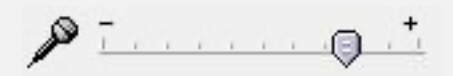

identificada con un icono de Micrófono, deslizando el control para establecer el volumen del entrada.

Ahora sí estamos listos para realizar la grabación: presionamos el botón Grabar y veremos cómo inmediatamente se crea una nueva pista o track que va llenándose con el gráfico del sonido grabado. Cuando terminamos presionamos el botón Detener para finalizar la grabación.

Vale aclarar que cada vez que presionamos el botón Grabar, por defecto Audacity creara una nueva pista adyacente. Si en cambio presionamos SHIFT+Grabar, la grabación se realiza en la misma pista, a continuación de la toma anterior. Si seguimos los pasos anteriores, la pantalla debería mostrarnos un grafico similar al siguiente:

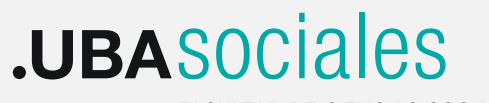

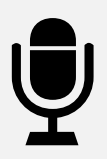

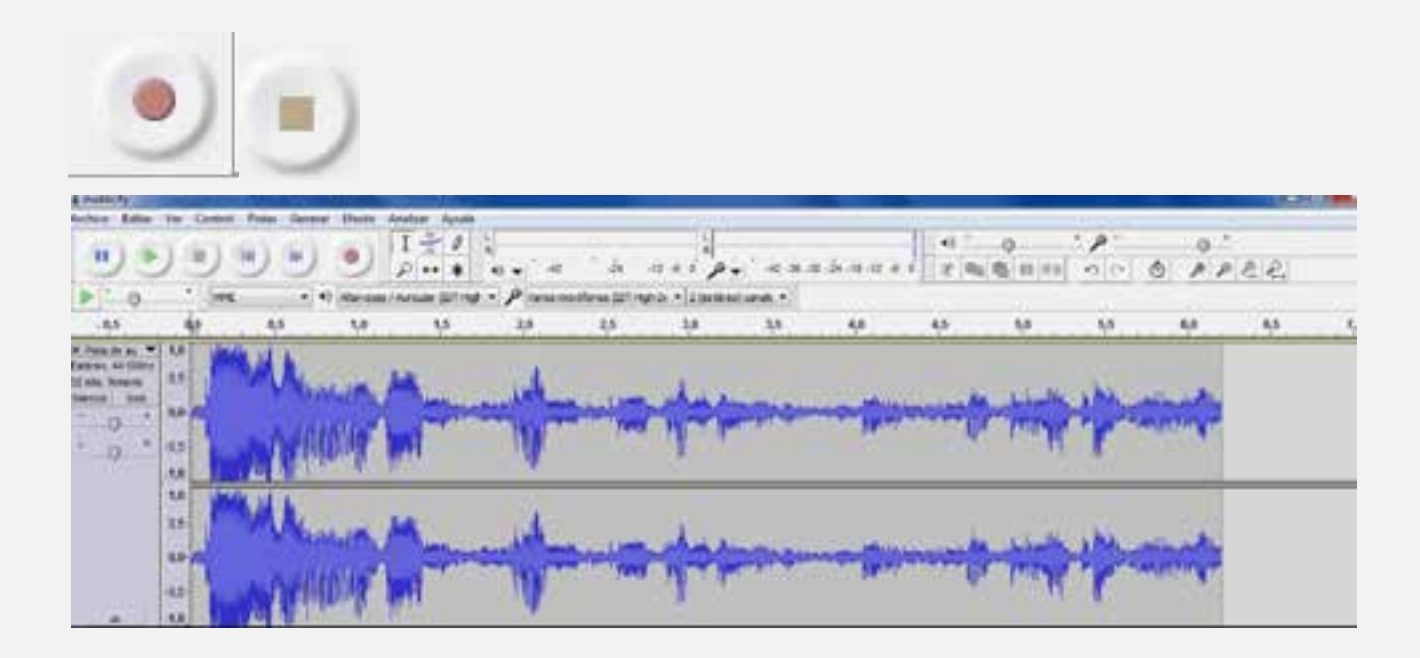

En donde las líneas azules son la representación grafica del sonido, en nuestro caso, de la locución que grabamos. Podemos oírla presionando el botón Reproducir .

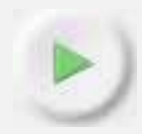

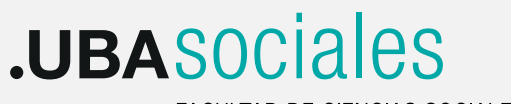

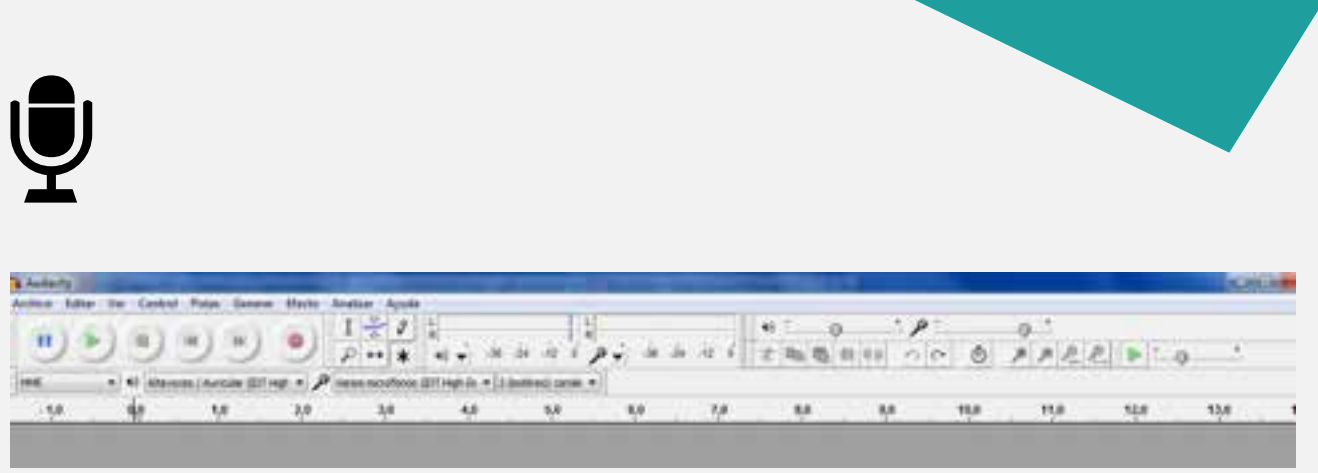

(Vista general de las herramientas)

## **Trabajando con Proyectos**

Para comprender la lógica de funcionamiento del programa, debemos tener en cuenta que Audacity organiza los datos con los que trabaja en base a proyectos o sesiones de trabajo que incluyen archivos tanto de audio como órdenes y decisiones de edición genéricamente llamados EDL (Listado de Decisiones de Edición).

Estos proyectos o sesiones de trabajo tienen la extensión AUP (Audacity Project)y no son archivos de audio, sino que es un conjunto de instrucciones acerca de los audios utilizados: su ubicación dentro del proyecto, el volumen con respecto a otros archivos, los procesos

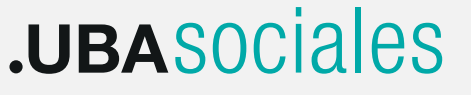

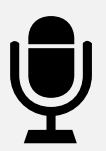

aplicados a los mismos, etc., por lo tanto solo se pueden abrir en Audacity.

En un proyecto de Audacity se almacenan todas las pistas, etiquetas, puntos de cambio de volumen, ganancia y panoramización de datos con los datos del proyecto. El sonido que utilizamos puede ser una grabación hecha en el mismo programa, de archivos guardados en nuestra PC, efectos generados o una mezcla de cualquiera de aquellos. Los proyectos os permiten guardar todas las órdenes que le damos al programa y por ejemplo cerrar nuestra sesión de trabajo y volver sobre ella en cualquier otro momento.

Para guardar una sesión de trabajo debemos elegir la opción "Guardar Proyecto como".

Audacity entonces generará un archivo con el nombre elegido y la extensión AUP (el proyecto o sesión que nos permite recuperar o retomar nuestro trabajo), una carpeta con mismo nombre del proyecto y con la palabra \_data

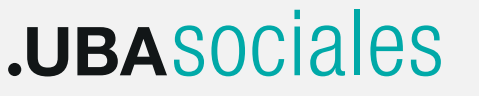

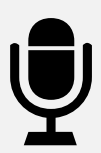

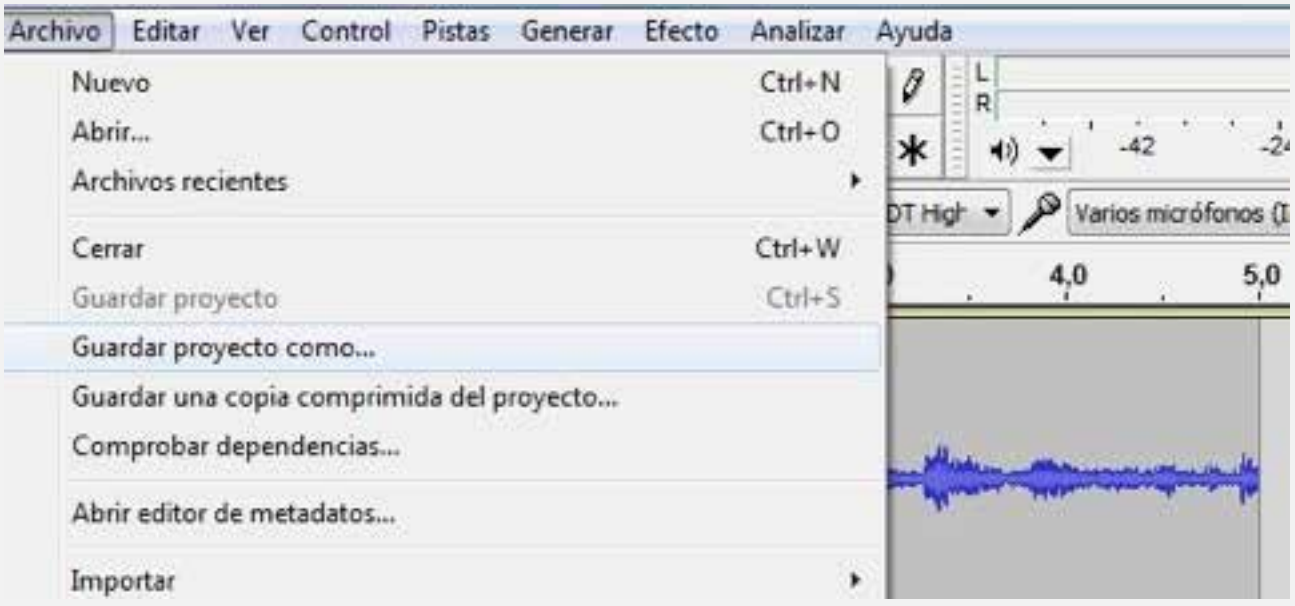

(contiene subcarpetas con los archivos de audio grabados en la sesión actual o aquellos que se importan al proyecto).

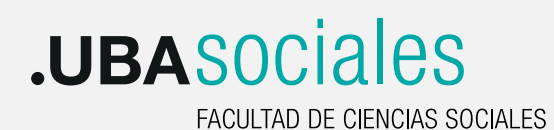

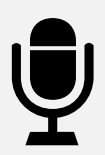

Es importante tener en cuenta dos cuestiones fundamentales:

- Para abrir un proyecto siempre debemos elegir la opción Abrir desde el menú archivo, pero si en cambio queremos trabajar con un archivo de audio estándar (wav, mp3, etc) siempre debemos agregarlo al proyecto mediante la opción "Importar => Audio".

-Un proyecto (archivo AUP) no es un sonido sino un conjunto de archivos, por lo tanto solo podrá ser abierto en Audacity. Si queremos reproducir nuestro trabajo en cualquier reproductor multimendia o grabarlo en un CD debemos utilizar el comando Exportar, dentro del Menu Archivo que consolida todos los archivos de audio y datos utilizados, en un solo archivo de audio con la extensión wav , mp3 o aquella que elijamos.

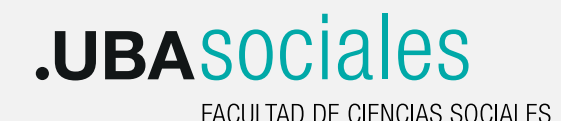

u u

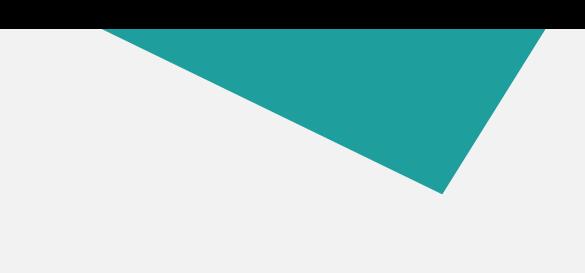

#### **Capitulo 4: Editando**

Como hablábamos en capítulos anteriores, la edición de audio es un proceso complejo que nos permite construir un texto o relato sonoro tomando como punto de partida otros textos o sonidos grabados previamente (voces, música, efectos sonoros). La edición en sus diferentes instancias es fundamental cuando trabajamos con archivos de audio de diferentes procedencias: grabaciones hechas en nuestra computadora mediante un micrófono, entrevistas registradas con un grabador digital, canciones en mp3 u otros formatos, descargadas de internet. Estos archivos, materia prima para la realización de nuestro texto sonoro, tienen por lo general características particulares: distintos niveles o amplitudes (volumen), diferentes calidades y también duraciones variadas que debemos modificar.

Utilizando una herramienta adecuada, en este caso Audacity, y a partir de diferentes técnicas básicas de edición que nos permiten manipular el sonido, podremos realizar de manera integral proyectos multimedia con calidad profesional.

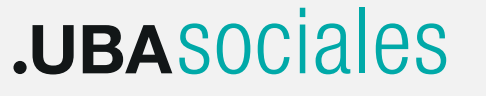

# 18 M

En este capítulo conoceremos las herramientas principales que nos ofrece Audacity para llevar adelante este proceso, centrándonos en el Menú Editar ubicado en en la barra de menús.

Cuando trabajamos con audio digital es necesario seleccionar aquella porción del sonido a la cual queremos aplicar una operación de edición determinada. Para ello la "pintamos" haciendo un click con el mouse al comienzo del fragmento y sin soltar el botón arrastramos hasta el final del mismo. De esta manera tendremos una selección de audio disponible para cualquier comando de edición.

Menú Editar

Dentro del menú desplegable Editar se pueden encontrar las siguientes herramientas:

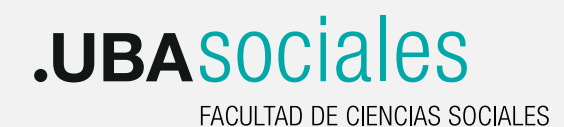

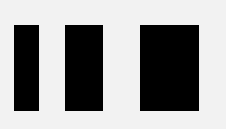

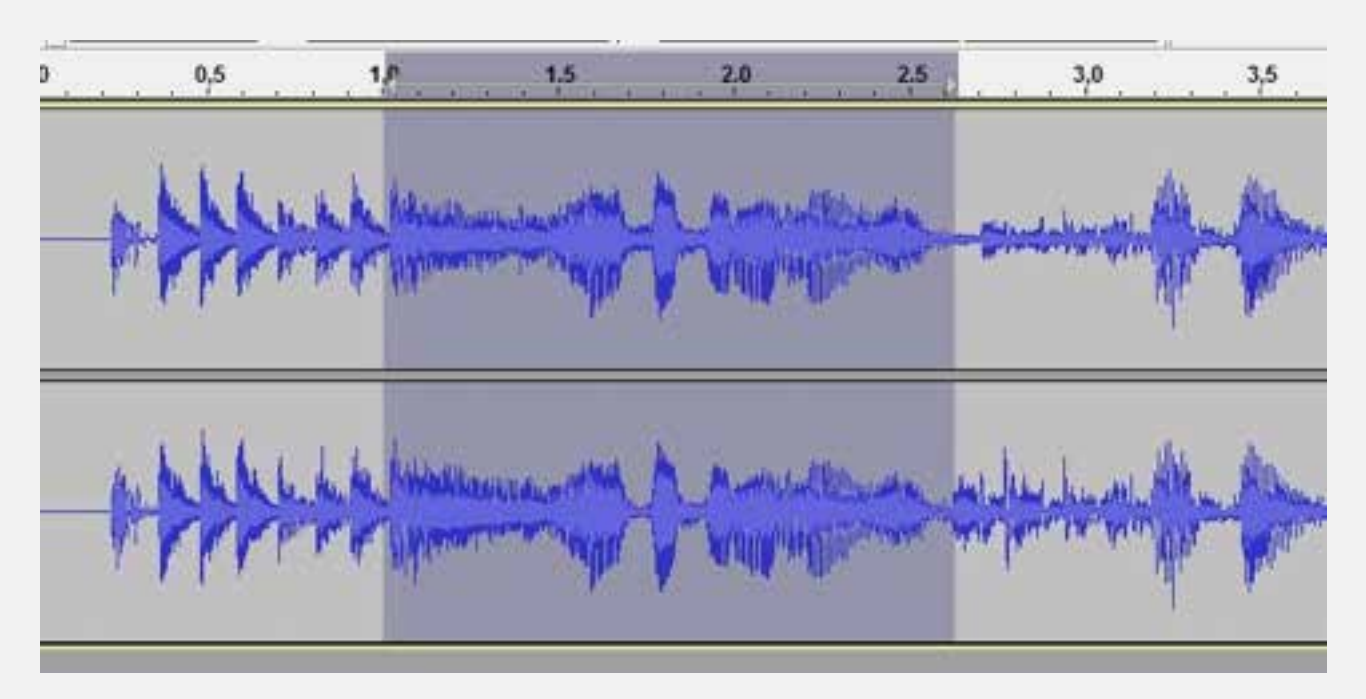

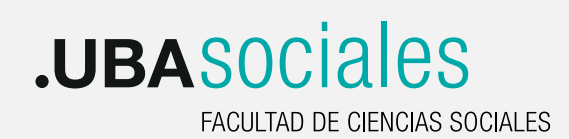

 $\blacksquare$ 

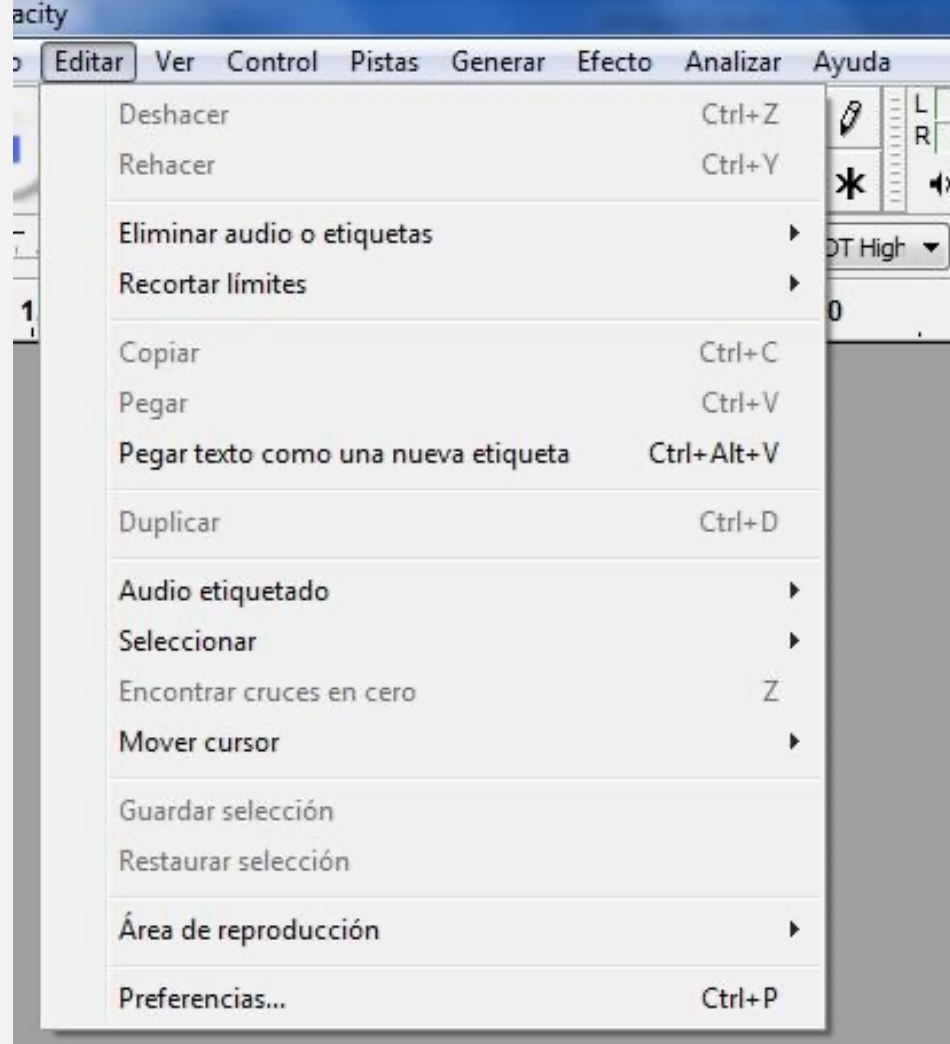

## .UBASociales

#### **Deshacer**

. .

Deshace la última operación de edición realizada. Su atajo o equivalente en el teclado es Ctrl+Z.

#### **Rehacer**

Este comando permite volver a la acción que previamente se deshizo. Su equivalente en el teclado es Ctrl.+Y.

#### **Eliminar audio o etiquetas / Cortar**

Elimina los datos de audio seleccionados y los almacena el portapapeles, quedando disponibles para pegar en otro lado. Ademas une los datos de

audio anterior y posterior al sonido eliminado. Este comando se utiliza con frecuencia cuando trabajamos con entrevistas o testimonios y necesitamos borrar fragmentos intermedios. El atajo de teclado para esta operación es Ctrl+ x.

#### **Eliminar audio o etiquetas / Borrar**

Igual al comando anterior pero sin guardar los datos eliminados. Su atajo es Ctrl+ k.

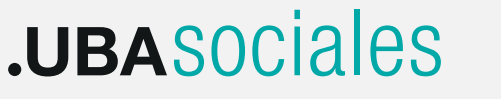

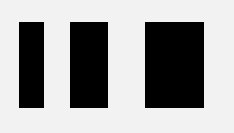

#### **Eliminar audio o etiquetas / Dividir y Cortar**

Funciona igual que Cortar (guarda los datos temporalmente en el portapales), pero no mueve los datos de audio posteriores sino que deja un silencio en el área donde se aplico el comando.

#### **Eliminar audio o etiquetas / Dividir y Borrar**

Igual al comando anterior, pero sin copiar los datos al portapapeles.

#### **Silenciar Audio**

Reemplaza un fragmento de audio seleccionado por silencio.

## **Recortar Audio**

Remueve el audio que está fuera de una selección determinada.

## **Recortar Límites / Dividir**

Divide un fragmento audio en donde posicionamos el cursor. Los dos fragmentos resultantes son independientes y pueden ser desplazados libremente en la pista.

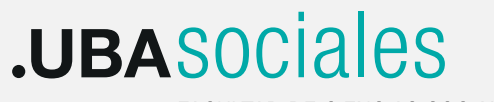

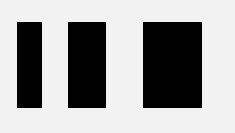

#### **Recortar Límites / Dividir y Nueva**

Divide y corta el fragmento de audio seleccionado de la pista actual, crea una nueva pista y pega en ella dicho fragmento de audio.

#### **Unir**

Si seleccionamos un área de una pista en donde hay dos o más fragmentos de audio, los une convirtiendo en silencio los espacios originales entre ellos.

#### **Desunir en los silencios**

Si seleccionamos un porción de audio que incluye silencios absolutos, crea fragmentos individuales tomando como punto de división, cada silencio.

## **Copiar**

Copia el fragmento de audio seleccionado al portapapeles de Audacity sin removerlo del proyecto.

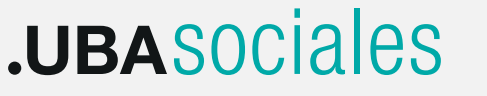

# 18 M

#### **Pegar**

Pega el audio que fue copiado o cortado desde al portapapeles de Audacity hacia la ubicación del cursos en la pista actual. También puede reemplazar una región de audio seleccionada.

#### **Duplicar**

Crea una nueva pista en donde inserta una copia del fragmento de audio seleccionado.

## **Encontrar Cruces en Cero**

Mueve los limites de una selección o la posición actual del cursor hasta el punto de cruce en cero más cercano. Dicho punto representa el momento en que la onda sonora atraviesa el punto de reposo (termina un ciclo). Dicho punto es el apropiado para cortar o pegar diferentes audios sin que se produzcan distorsiones o saltos.

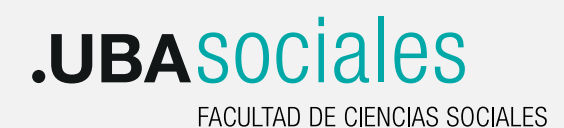

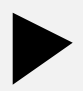

#### **Capitulo 5: Trabajo con Envolventes y Efectos. Exportando el proyecto.**

Como vimos al comienzo de este manual, Audacity es un editor de audio multipista lo que implica que podemos tener varios canales o capas de audio en un mismo proyecto. Esto nos brinda una multiplicidad de opciones para trabajar en un relato sonoro: reproducir todas las pistas o capas de audio a la vez, silenciar alguna de ellas, establecer diferentes planos o relaciones entre ellas, aplicar procesos o efectos entre otras. Cuando trabajamos en un proyecto que por ejemplo incluye una narración con música de fondo y reproducimos el fragmento, ambas pistas se escucharan simultáneamente manteniendo su volumen original.

Es probable entonces, que necesitemos modificar algunos parámetros de cada una de las pistas: subir o bajar el volumen en determinada sección de la música, o agregar

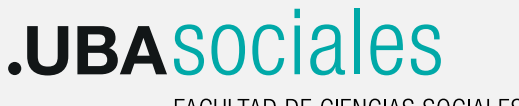

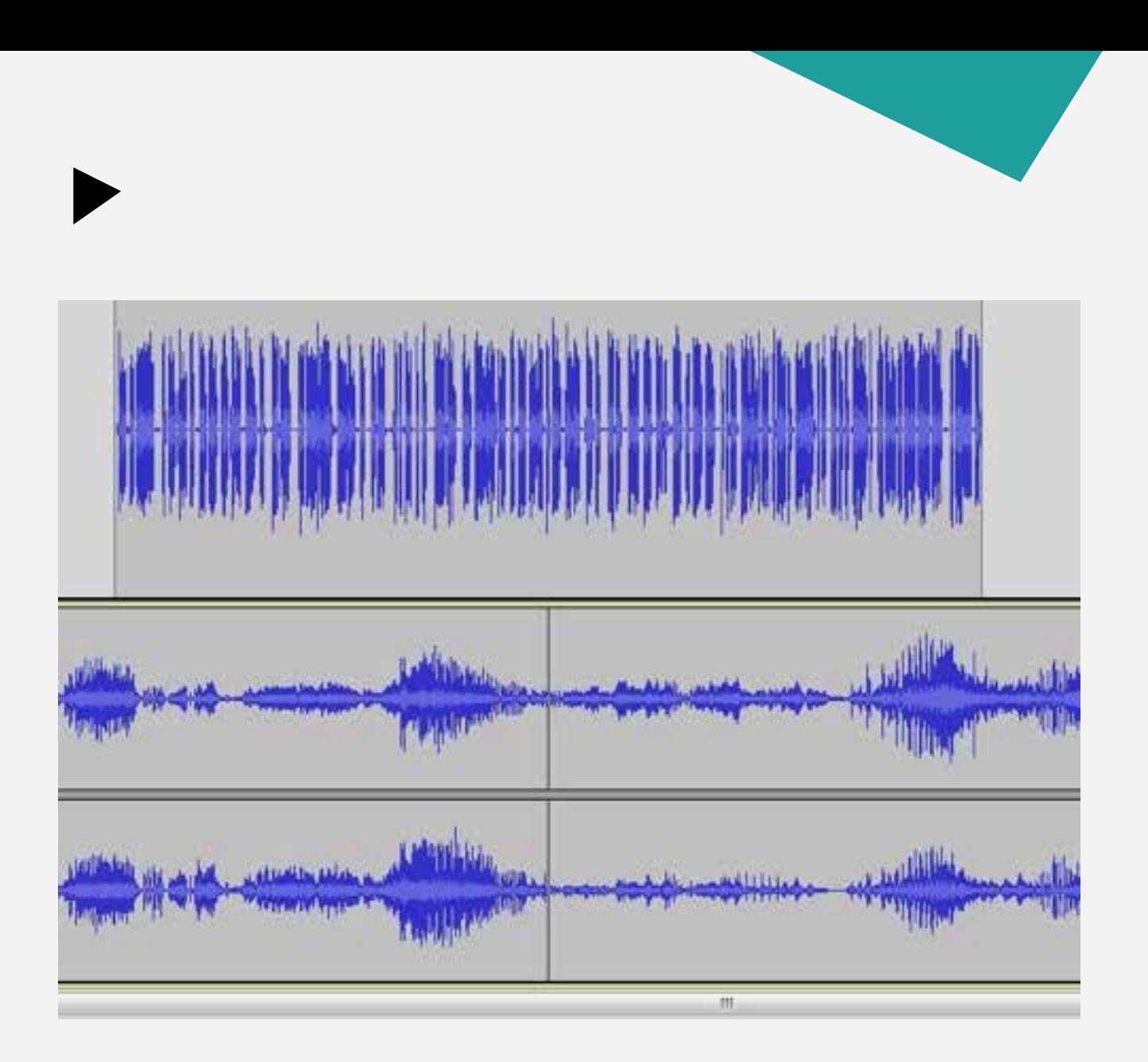

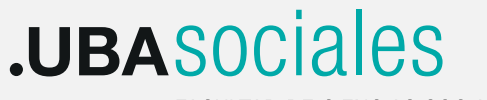

resaltarla. En este capítulo veremos cómo trabajar con el volumen de cada pista de audio y como procesarla con un determinado efecto.

#### **Envolventes de Volumen**

En Audacity cada pista tiene una Envolvente de Volumen o Amplitud que es controlada por la herramienta de Envolvente. Podemos acceder a ella desde la Barra de Herramientas:

Utilizando la Envolvente podemos controlar el volumen de cada pista de manera individual, haciendo cambios suaves y precisos a lo largo de la línea de tiempo de nuestro proyecto. Estos cambios que también se guardan como instrucciones junto a los datos de audio en nuestro trabajo son conocidos técnicamente como Automatización del Volumen ya que Audacity recordará exactamente dichos cambios aunque cerremos nuestra sesión de trabajo y la abramos nuevamente en otro momento.

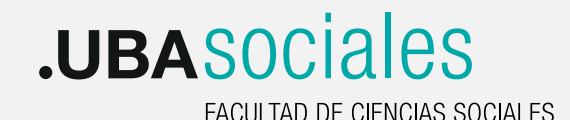

Para manipular cada cambio de Volumen con la Herramienta de Envolvente, Audacity utiliza Puntos de Cambio de Volumen a lo largo de toda la pista.

Cuando seleccionamos la Envolvente desde la caja de herramientas, veremos un borde azul en la parte superior e inferior del dibujo de la onda sonora:

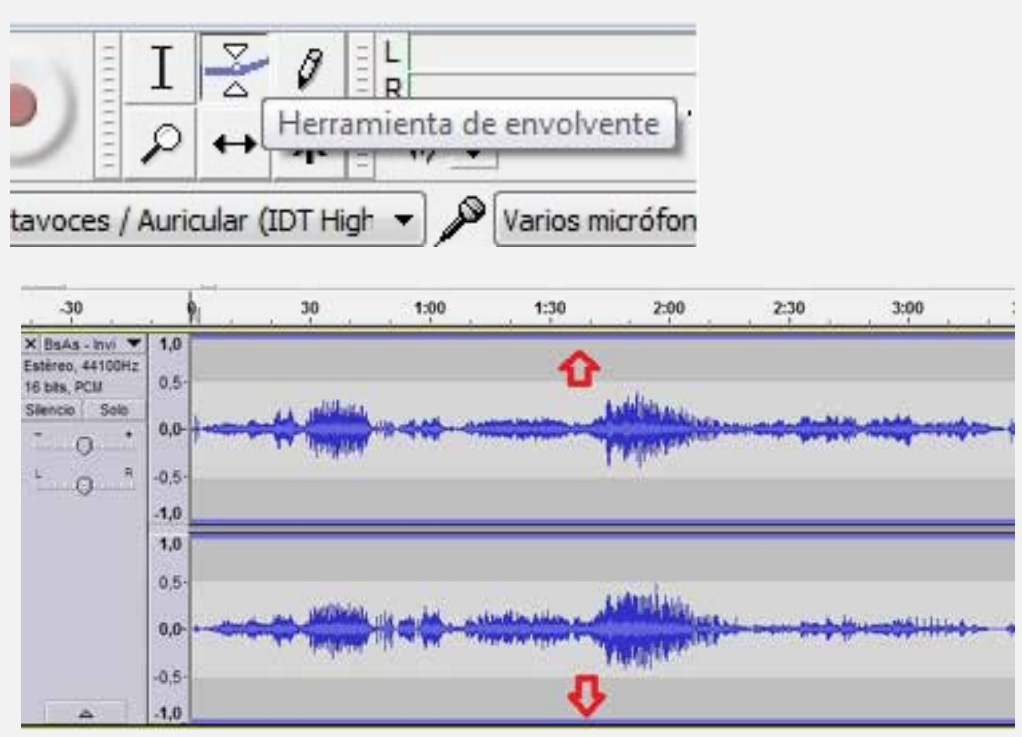

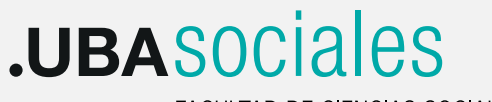

Ese borde representa la línea de volumen de la pista y variará de acuerdo a los cambios que hagamos en ella. El siguiente es un ejemplo de cómo se ven los cambios en el volumen:

A partir del minuto 1:00 baja el volumen de la pista 1 hasta el minuto 1:15 y sube luego gradualmente. Los puntos blancos indican cada cambio en la envolvente y el gráfico de la forma de onda disminuye o aumenta de acuerdo a esos cambios.

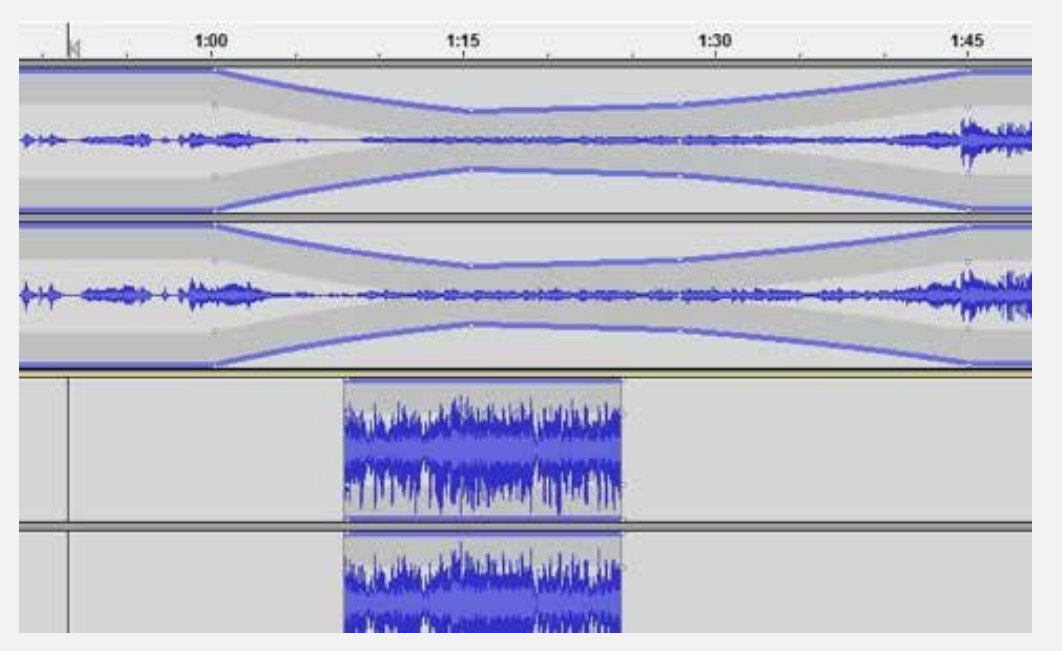

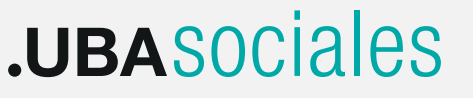

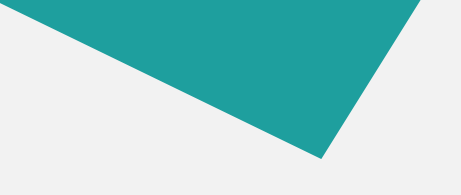

#### **Agregando Puntos de Cambio de Volumen**

Para agregar un punto en la envolvente solo debemos hacer un click con el botón derecho del mouse sobre la pista:

Este primer punto fija el volumen de la pista a partir de ese momento y para variar el volumen solo debemos agregar otro punto a continuación y desplazarlo hacia abajo:

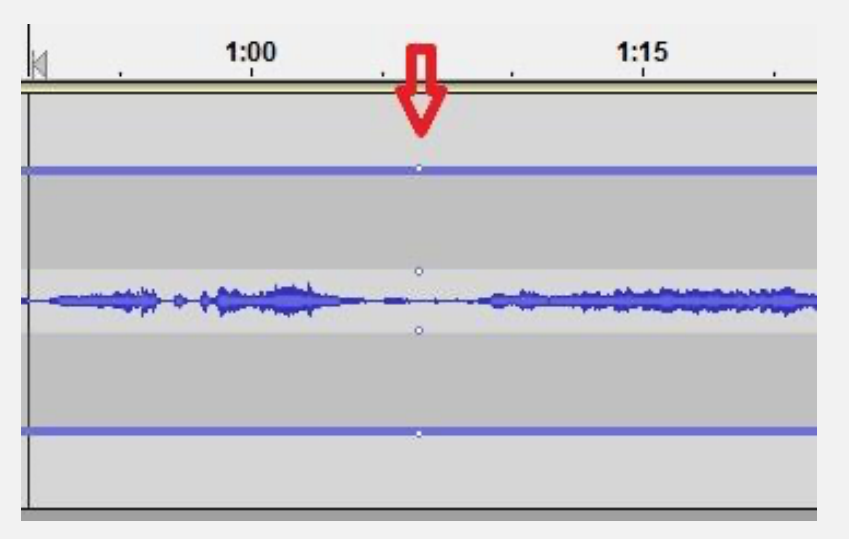

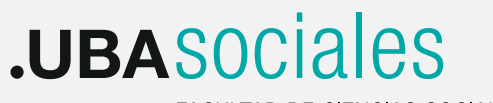

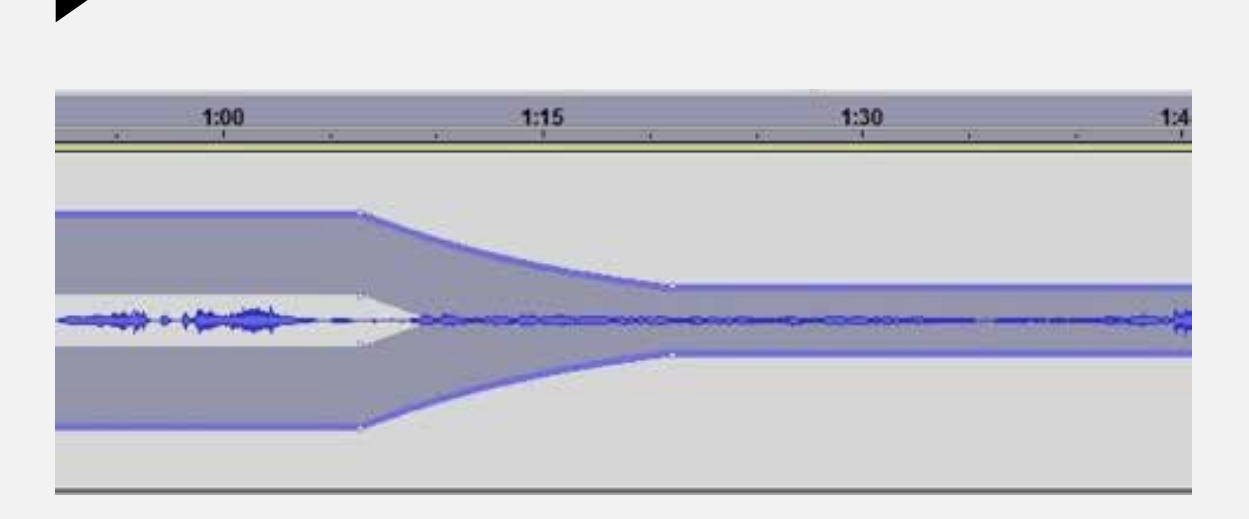

De esta manera se produce el cambio de volumen de manera gradual y fluida, pudiendo obtener diferentes curvas acercando o alejando el primer punto del segundo o viceversa.

Para remover un punto de cambio de volumen hacemos un click sobre el y lo arrastramos fuera de la pista. Cuando trabajamos con muchos cambios de volumen en una pista tendremos muchos puntos de control y visualmente puede resultar incómodo para seguir trabajando con otras herramientas de edición, por lo que a veces es conveniente

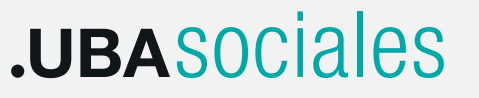

guardar estos cambios de volumen para despejar el área de trabajo de nuestro proyecto. Para ello clickeamos en el control principal de la pista y vamos al menú Pistas opción Mezclar y Generar con lo cual se guardan todos los cambios de volumen en la pista seleccionada y visualmente tendremos nuevamente despejada el área de trabajo. Por supuesto siempre tendremos la opción de deshacer esta operación mediante el comando Deshacer Mezclar y Generar.

#### **Utilización de Efectos**

Cuando trabajamos en la producción de una pieza sonora es habitual la utilización de efectos que consisten en aplicar procesos a las diferentes señales de audio con el propósito de mejorar el sonido, corregir algún defecto, o alterarlo para lograr un sonido diferente que tenga incidencia en el texto sonoro.

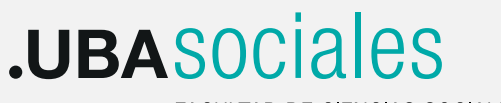

Algunos efectos trabajan procesando el tiempo de un sonido para lograr una mayor sensación de espacio como la reverberación o el eco. Otros trabajan sobre la dinámica para manipular la amplitud del audio como compresores, expansores o limitadores y hay más aun: los que trabajan sobre las frecuencias que componen un sonido, llamados ecualizadores. Audacity maneja una serie de efectos, también llamados filtros, muy poderosos para realizar estos y otros procesos de manipulación de audio, que se instalan junto con el programa y están disponibles desde el menú Efectos.

Además con posterioridad podremos agregar más efectos o procesos para potenciar la funcionalidad del programa. Normalmente a estos filtros ampliables se los conoce como Plugins.

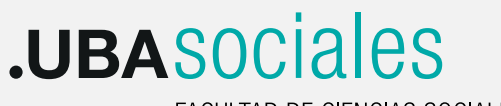

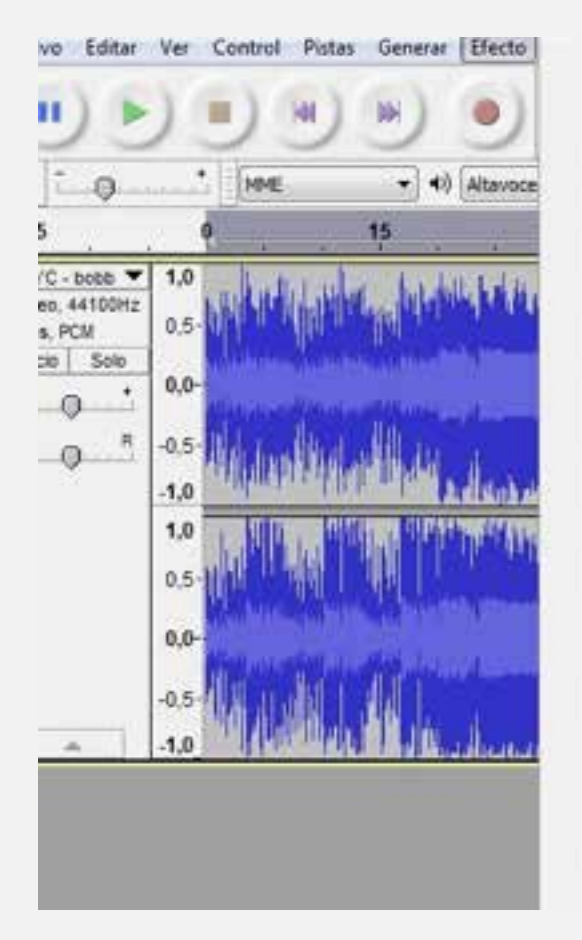

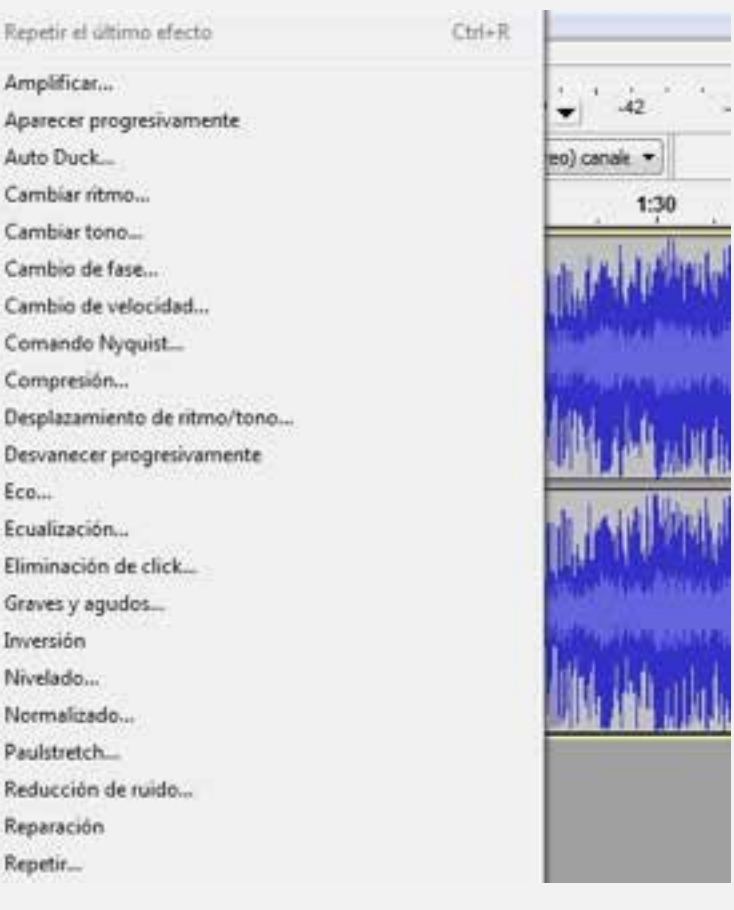

## .**UBASOCiales**

FACULTAD DE CIENCIAS SOCIALES

 $\overline{\phantom{a}}$ 

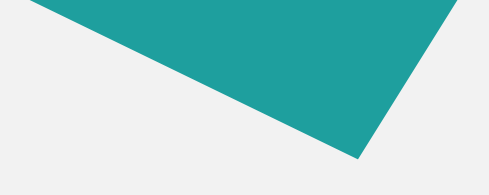

#### **Aplicación de un Efecto**

Para aplicar un efecto a una pista o a una parte de ella lo primero que debemos hacer es seleccionar el fragmento de audio que procesaremos:

A continuación vamos al menú Efecto y seleccionamos alguno de la lista desplegable, por ejemplo Eco:

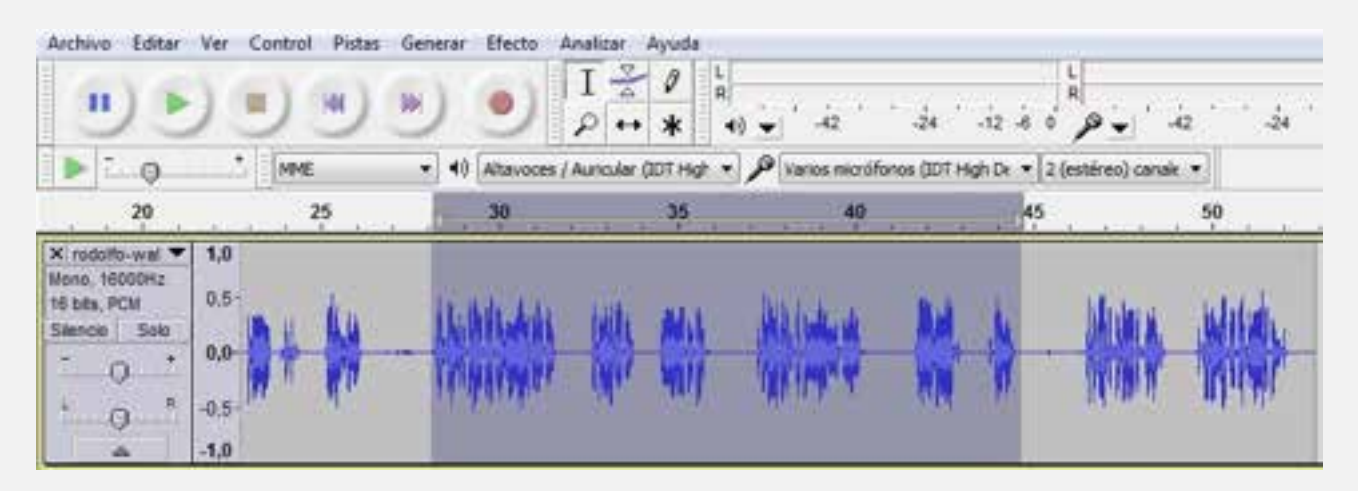

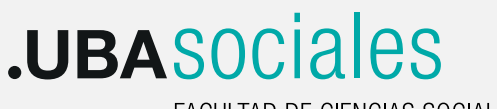

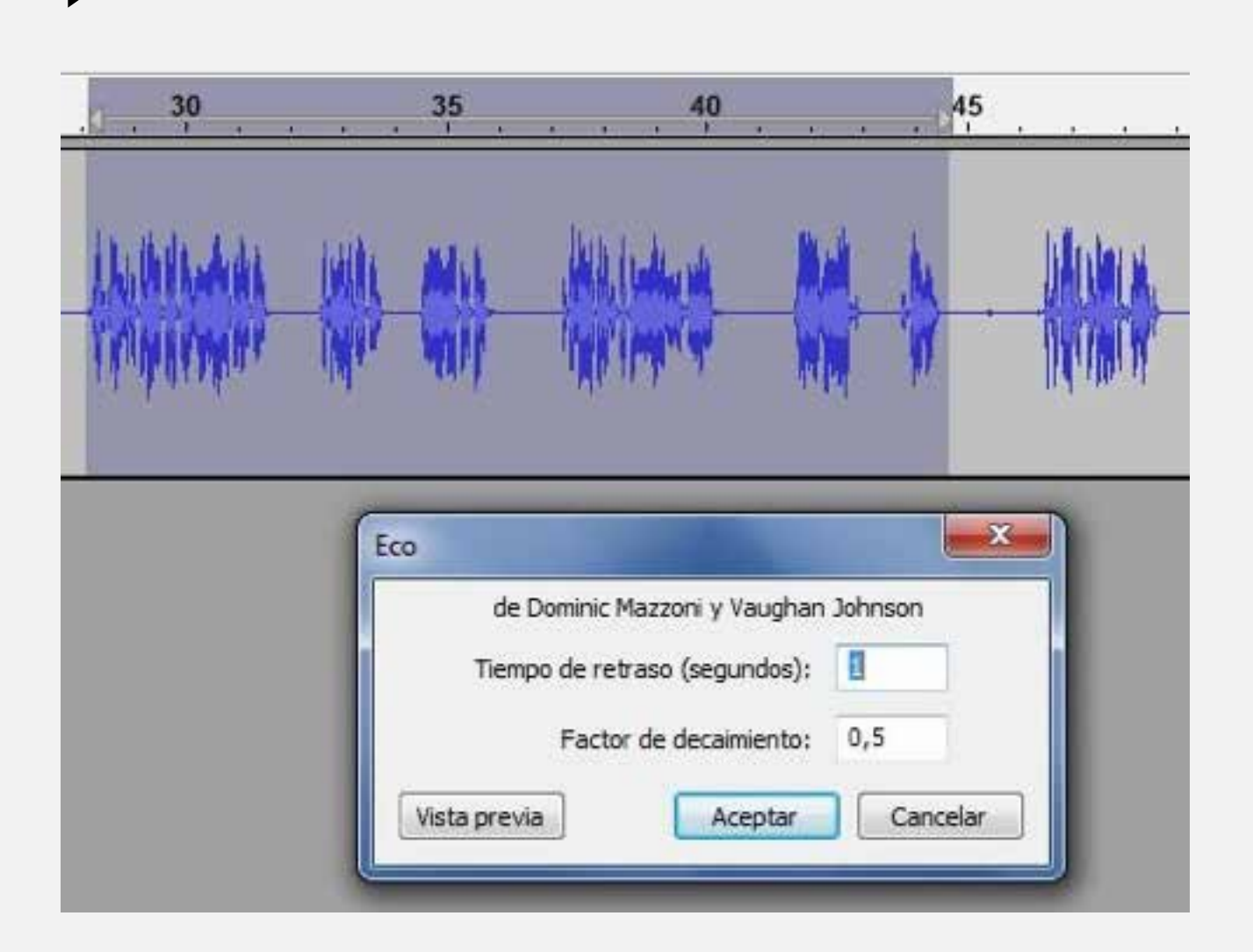

## .UBASociales

Luego definimos los parámetros o atributos del efecto, en este caso el tiempo de retraso y antes de confirmar el proceso podemos escuchar cómo quedará mediante la opción Vista Previa. Si estamos conformes clickeamos en Aceptar y Audacity procesará el fragmento seleccionado de acuerdo a las opciones elegidas en el efecto.

Audacity no aplica procesos o efectos en tiempo real (a medida que escuchamos el audio) sino que debemos detener la reproducción, aplicar el efecto y esperar a que se procese para escuchar los resultados.

#### **Exportando nuestro trabajo final**

Cuando finalizamos nuestra edición de audio multipista y estamos conformes con el volumen de cada pista, los procesos aplicados y demás aspectos de la realización sonora, llega el momento de realizar la mezcla final, que de acuerdo a los diferentes programas o ámbitos tiene diferentes nombres:

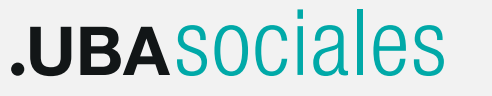

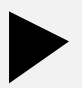

 Bounce to disk, Mezcla, Mixdown, o Renderizado. En este proceso se fusionan todas las pistas que hayamos utilizado en el proyecto, con los parámetros de volumen, paneo y efectos que aplicamos, de manera de obtener un archivo estéreo en formato wave, mp3, aiff o cualquier otro formato de audio estándar, y ser reproducido en cualquier aplicación multimedia o grabado a un CD de audio. Para realizar la mezcla vamos al menú Archivo y elegimos la opción Exportar

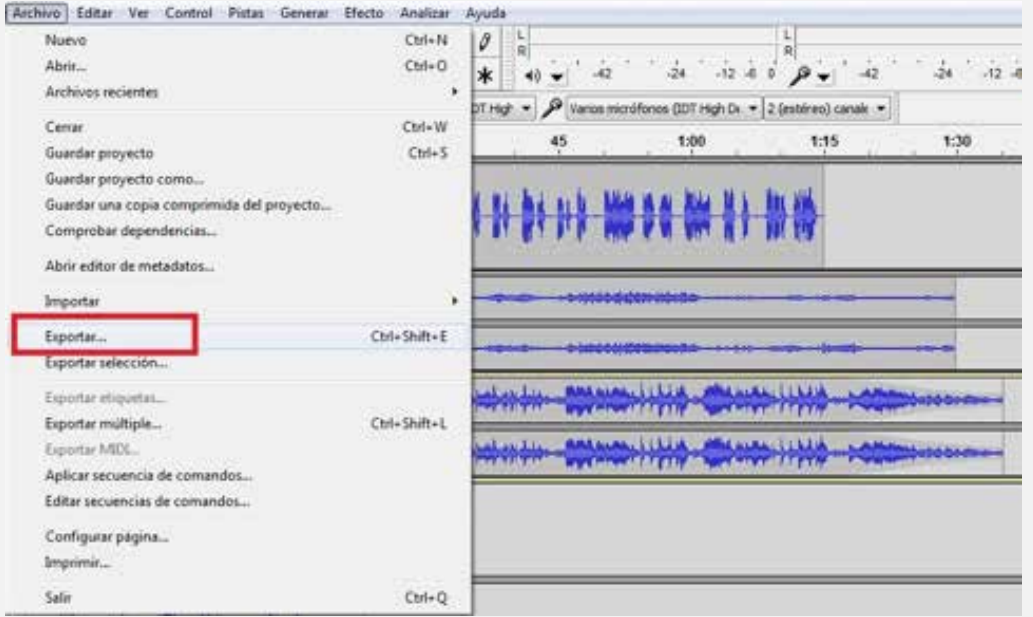

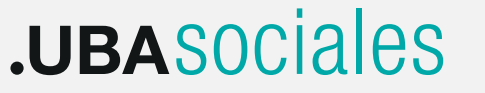

A continuación elegimos el tipo de archivo final, el nombre y la ubicación en el disco rígido. Luego clickeamos en Aceptar y Audacity realiza el proceso de mezcla final de nuestro proyecto.

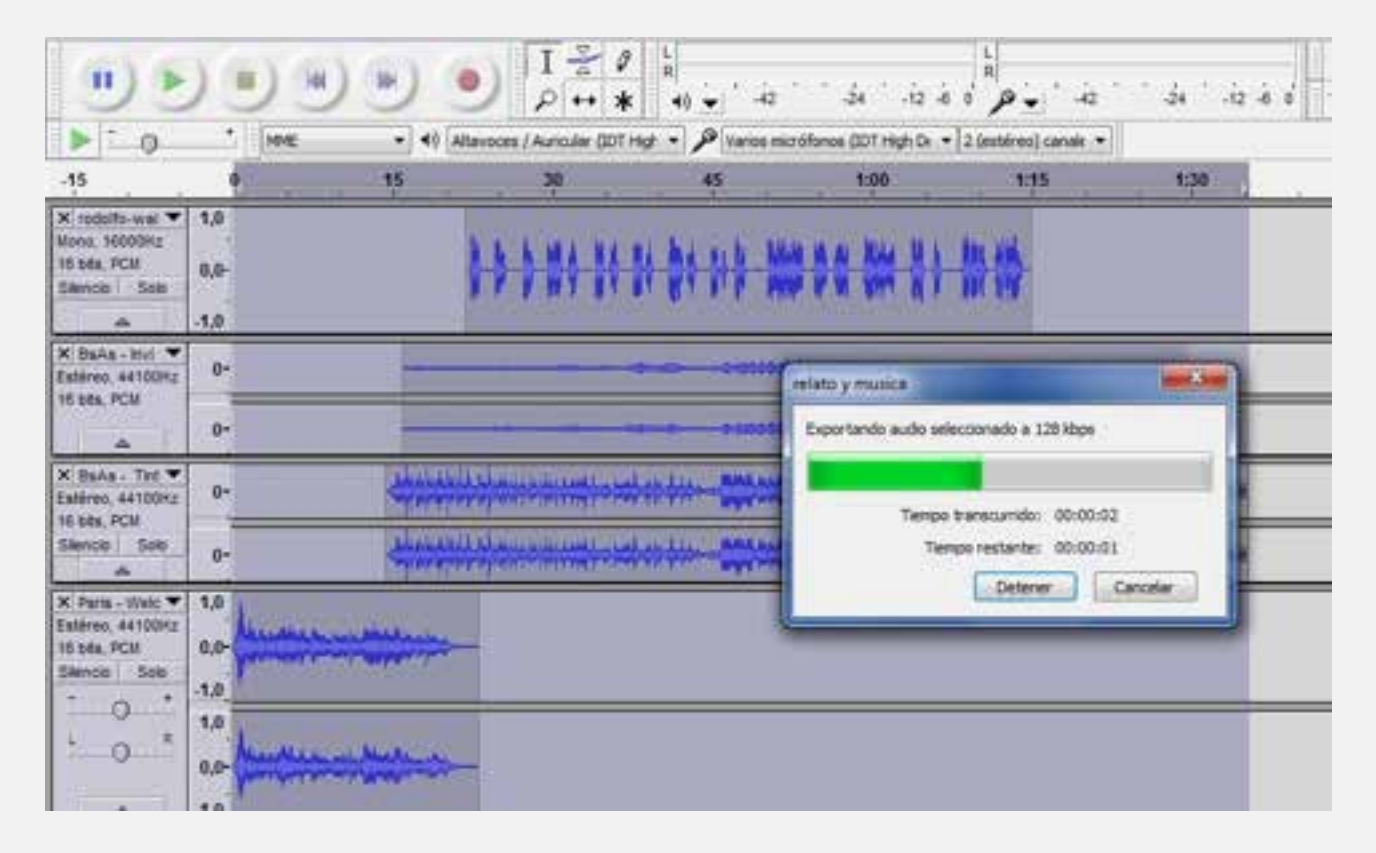

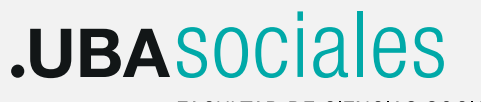